# **5. Intelligente Korrekturfunktionen nutzen**

Adobe Premiere Elements 2022 bietet Ihnen Funktionen an, mit denen Sie schnell Ihre Videos korrigieren können. Alle diese Funktionen sind einfach anzuwenden und bieten Ihnen schnelle Ergebnisse an. Die Funktion Intelligentes Korrigieren analysiert Ihren Clip und korrigiert ihn automatisch. Schon nach einem kurzen Augenblick ist die Videoqualität deutlich verbessert. Die Verwackelungsreduzierung korrigiert die Verwacklungen, die hier und da durch die Handbewegung der Kamera entstehen können. Die automatische Farbtonkorrektur und die RGB-Farbkorrektur verbessern die Farbeigenschaften der Videobilder. Sie können Helligkeit, Kontrast, Sättigung schnell mit Filtern korrigieren und ebenso Lautstärke und Balance der Audio-Inhalte anpassen. In diesem Kapitel stelle ich Ihnen alle intelligenten Korrekturfunktionen, die Ihnen Adobe Premiere Elements 2022 bietet, vor.

## **5.1 Automatisches Zentrieren von Motiven**

Mit Auto Reframe 1 haben Sie die Möglichkeit, ein bewegtes Motiv in Ihrem Video zu »verfolgen«, indem Sie es von Premiere Elements 2022 in den Mittelpunkt setzen lassen. Hierfür analysiert die Software das zentrale Element des Clips und fixiert es in der Bildmitte. Damit gehen bei der anschließenden Finalisierung und einer damit verbundenen Formatkorrektur keine entscheidenden Bildinhalte verloren.

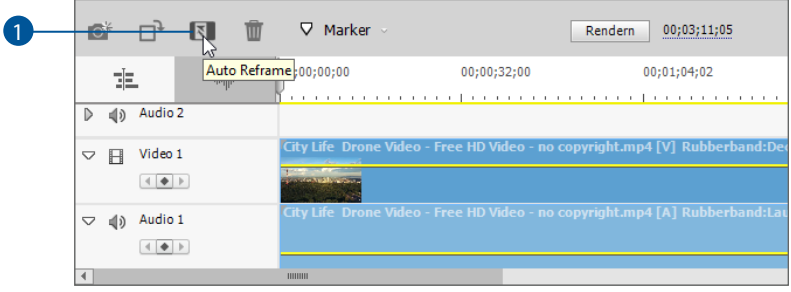

Die Zentrierung geschieht auf Basis von Adobe Sensei und liefert meistens sofort nach der Aktivierung das korrekte Ergebnis, also die Fokussierung auf das Hauptmotiv des Videos. Für die Feineinstellung dieser Funktion klicken Sie auf Angewandte Effekte 1 in der Seitenleiste. Dort sehen Sie den Menüpunkt Auto Reframe 2. Hier kann die Bewegungserkennung Motion-Tracking <sup>3</sup> so eingestellt werden, dass sie dem jeweils schnellsten oder langsamsten Element folgt. Das ist hilfreich, wenn mehr als ein Motiv im Zentrum des Videos stehen könnte. Über das Reframing kann die Skalierung 4 – also der Zoomfaktor auf das zentrierte Motiv – angepasst werden. Mit Reframing für Drehung 5 kann ein aufnahmebedingt verschobener Aufnahmewinkel korrigiert werden.

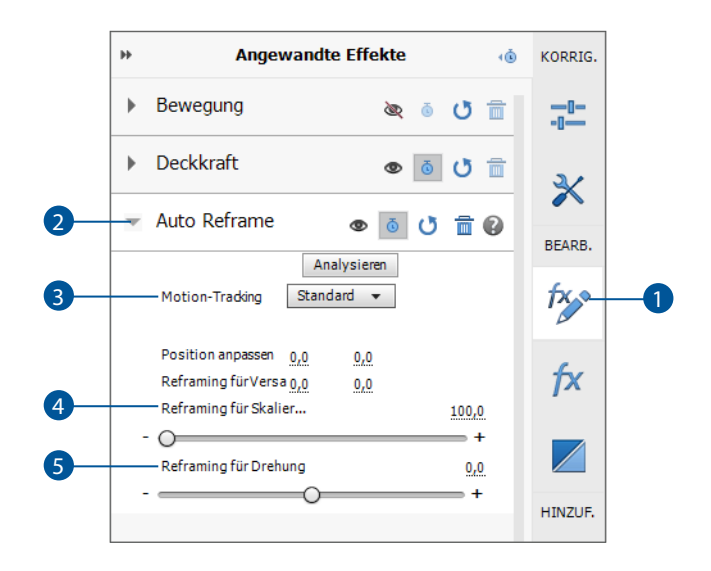

# **5.2 Mit den intelligenten Korrekturfunktionen einen Clip bearbeiten**

Adobe Premiere Elements 2022 bietet Ihnen eine Reihe automatischer Korrekturfunktionen an. Hierbei wählen Sie nur die passende Funktion und lassen die Arbeit vom Programm ausführen. Es sind keine Einstellungen notwendig. Das geht schnell und führt in den meisten Fällen zu einem guten Ergebnis. Neben diesen »automatischen Funktionen« lassen sich viele Einstellungen auch von Hand anpassen.

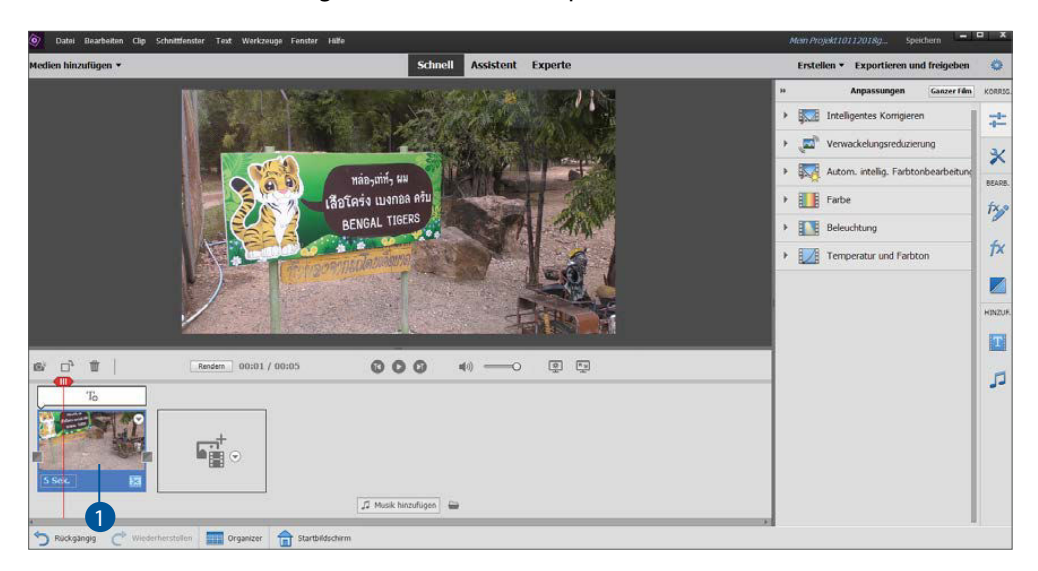

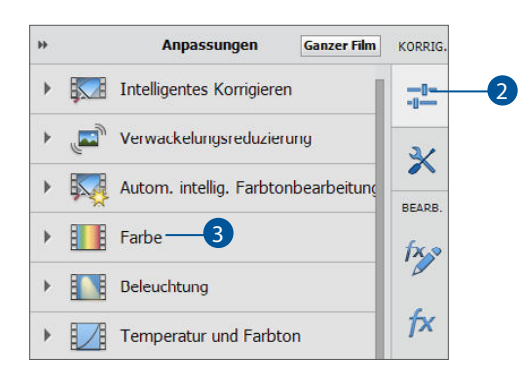

Alle Korrekturfunktionen erreichen Sie auf die gleiche Art und Weise. Markieren Sie zunächst den Clip im Schnittfenster, den Sie bearbeiten lassen wollen <sup>1</sup> . Klicken Sie in der Werkzeugleiste auf die oberste Schaltfläche Anpassungen 2. Wählen Sie das gewünschte Werkzeug aus 3. Klicken Sie auf die Pfeilschaltfläche vor dem Werkzeug. Beachten Sie, dass einige Korrekturwerkzeuge nur im Expertenmodus verfügbar sind. In den folgenden Ab-

schnitten stelle ich Ihnen alle Werkzeuge vor, mit denen Sie Ihre Clips bearbeiten können. Zuerst die Werkzeuge, die Ihnen im Schnell-Modus zur Verfügung stehen. Danach lernen Sie die Werkzeuge kennen, die Sie im Expertenmodus nutzen können.

#### **Intelligentes Korrigieren**

Intelligentes Korrigieren analysiert Ihren Clip und entfernt Verwacklungen, unscharfe Bilder und Farbfehler. Der Korrekturfilter arbeitet vollautomatisch. Markieren Sie zuerst den Videoclip im Schnittfenster, der korrigiert werden soll. Öffnen Sie die Anpassungen in der Werkzeugleiste. Wählen Sie den obersten Eintrag Intelligentes Korrigieren. Klicken Sie auf die Pfeilschaltfläche 1 (links vom Namen der Funktion) und

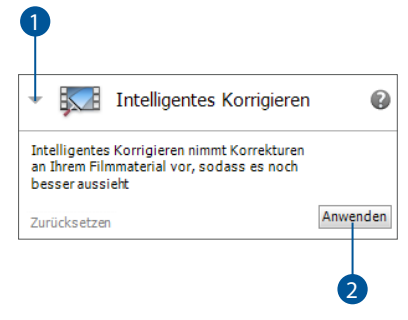

wählen Sie Anwenden 2). Intelligentes Korrigieren analysiert nun den Clip. Je nach Länge des Clips und Leistung Ihres Rechners kann dies mehr oder weniger lange dauern. Anhand eines Fortschrittsbalkens und einer Prozentanzeige <sup>3</sup> können Sie mitverfolgen, wie weit die Medienanalyse bereits fortgeschritten ist. Findet die Funktion Fehler, die sie beheben kann, wird die Korrektur sofort durchgeführt. Das Ergebnis sehen Sie im Monitorfenster.

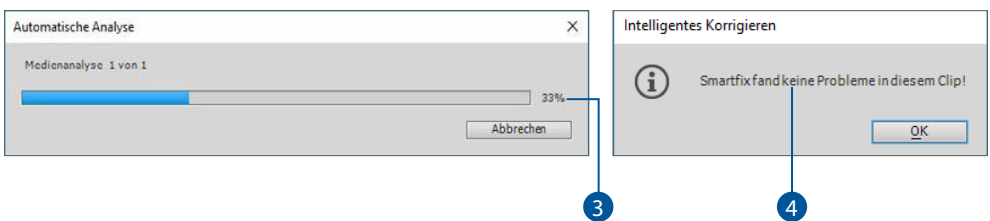

Es kann auch vorkommen, dass Adobe Premiere Elements keine Fehler findet oder auch die vorhandenen Bildfehler nicht erkennt. Dann erhalten Sie eine entsprechende Meldung 4 . Nutzen Sie dann andere Bearbeitungsfunktionen, um den Clip manuell zu verbessern. Schneiden Sie nicht gelungene Frames aus dem Clip heraus.

#### **Korrekturfunktionen kombinieren**

Oft ist es sinnvoll, verschiedene Korrekturfunktionen miteinander zu kombinieren. Schauen Sie sich den Clip an, den Sie bearbeiten wollen. Wählen Sie eine passende Korrekturfunktion aus und wenden Sie sie an. Überprüfen Sie wieder das Ergebnis und nutzen Sie ein weiteres Werkzeug. Nicht alle Fehler können mit einem Werkzeug entfernt werden. Wenig gelungene Frames schneiden Sie später aus dem Clip heraus.

**Verwackelungsreduzierung** 

Mit der Verwackelungsreduzierung 1 entfernen Sie Kamerawackler aus einem Clip. Das Werkzeug besitzt einen schnellen und einen detaillierten Arbeitsmodus.

Wählen Sie die Variante Schnell 2, arbeitet die Funktion recht flott und bietet eine Standardqualität. Mit Detailliert <sup>3</sup> arbeitet die Funktion langsamer, führt aber zu einer besseren Qualität.

Das Programm analysiert das Video und korrigiert Frame für Frame vorhandene Verwacklungen. Sie sehen auf dem Monitor einen Hinweisbalken 4 und können den Fortschritt der Arbeit dieses Werkzeugs auf der rechten Seite verfolgen 5. Hier sehen Sie wieder eine Prozentanzeige, die Ihnen verrät, wie weit die Funktion mit ihrer Arbeit ist, und können verfolgen, welcher Frame im Clip gerade untersucht und korrigiert wird.

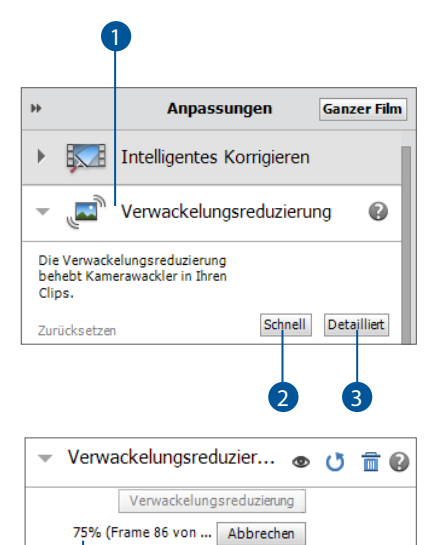

5

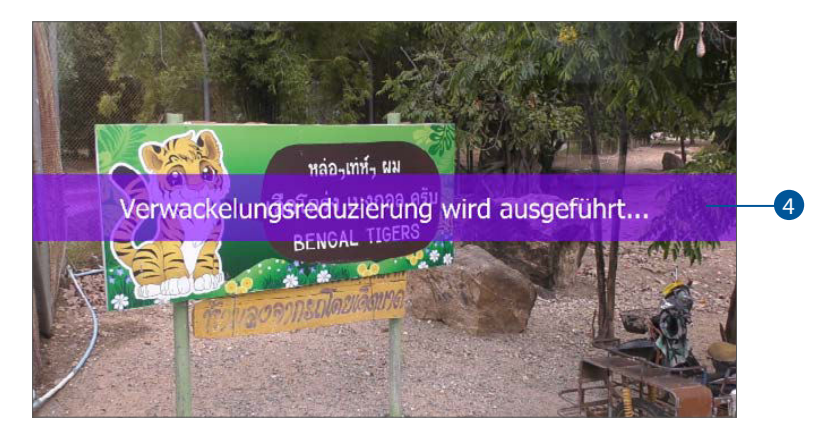

In meinem Beispiel hat die Verwackelungsreduzierung das Bildformat verändert und damit für mehr Schärfe und klarere Bilder gesorgt. Der Clip ist im Schnittfenster mit einer Markierung versehen worden. Dies bedeutet, dass ein Effekt auf den Clip angewandt wurde.

Unter Zugewiesene Effekte können Sie die angewandten Effekte und Bearbeitungsfunktionen einsehen, verändern oder auch entfernen. Wundern Sie sich nicht, dass Sie hier immer mehr Funktionen finden, als Sie eigentlich ausgeführt haben. Bewegung und Deckkraft werden immer angezeigt. In meinem Beispiel wurde Schatten/Glanzlicht durch Intelligentes Korrigieren angewandt.

Bei einigen Effekten und Videobearbeitungsfunktionen können Sie die Einstellungen später korrigieren. Das geht natürlich nicht bei Funk tionen, die selbstständig arbeiten, wie zum Beispiel die Verwackelungsreduzierung und Intelligentes Korrigieren. Öffnen Sie mit der Pfeilschaltfläche die Einstellungen eines verwendeten Effekts.

Bei jeder auf den Clip angewandten Funktion finden Sie ein Augensymbol, einen gegen den Uhrzeigersinn zeigenden Pfeil und ein Mülleimersymbol. Ein Mausklick auf das Augensymbol schaltet die Wirkung eines Effekts aus. Ein weiterer Mausklick auf dieses Symbol schaltet den Effekt wieder ein. Mit dem im Kreis zeigenden Pfeil setzen Sie den Clip auf den Zustand vor der Anwendung des Filters zurück. Der Filter wird anschließend neu angewandt. Ein Mausklick auf das Mülleimersymbol löscht den Effekt.

Darüber hinaus zeigt ein grüner Punkt auf der Funktion, dass diese angewendet wurde.

#### **Die automatische intelligente Farbtonkorrektur verwenden**

Mit der automatischen Farbtonkorrektur passen Sie die Farbabstimmung eines Clips an. Dieser Filter besitzt einen schnellen automatischen Modus und einen benutzerdefinierten Modus. Schauen wir uns zunächst den automatischen Arbeitsmodus an.

Markieren Sie den Clip, dessen Farbeigenschaften Sie anpassen wollen. Öffnen Sie die Anpassungen aus der Werkzeugleiste und wählen Sie Automatische intelligente Farbtonkorrektur 1 . Erweitern Sie mit der Pfeilschaltfläche den Filterdialog 2 und wählen Sie Anwenden 3.

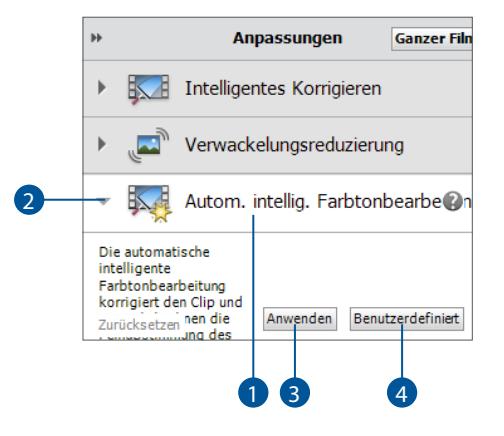

Adobe Premiere Elements analysiert den Clip und führt automatisch eine Farbkorrektur durch. Schauen Sie sich anschließend den Clip an und beurteilen Sie selbst, ob das Ergebnis zu einer deutlichen Verbesserung geführt hat.

#### **Farbinhalte eines Clips mit der benutzerdefinierten Farbkorrektur bearbeiten**

Die benutzerdefinierte Variante der automatischen Farbkorrektur führt ebenfalls erst eine Analyse Ihres Clips durch. Anschließend sehen Sie in einem Fenster vier Varianten einer Farbanpassung. Mit einem Mausklick können Sie eine auswählen. Durch Verschieben eines Zielkreuzes führen Sie eine Feinabstimmung durch. Ich zeige Ihnen das gleich einmal an einem Beispiel:

Markieren Sie zuerst den Clip im Schnittfenster, den Sie bearbeiten wollen. Wählen Sie das oberste Werkzeug in der Werkzeugleiste und entscheiden Sie sich für die Automatische intelligente Farbtonkorrektur. Erweitern Sie den Dialog des Filters und wählen Sie Benutzerdefiniert 4.

Im nächsten Fenster sehen Sie vier verkleinerte Abbildungen Ihres Videos. Rechts die beiden Bilder sind etwas heller und farbenfroher, links die Bilder sind dunkler gehalten. Das Programm hat bei Ihrem Clip bereits eine automatische Farbkorrektur vorgenommen. Sie führen nur noch eine Feinabstimmung durch. Dazu klicken Sie eines der Bilder an oder ziehen den Markierungspunkt, den Sie in der Mitte Ihres Arbeitsfensters sehen, in eine der Richtungen.

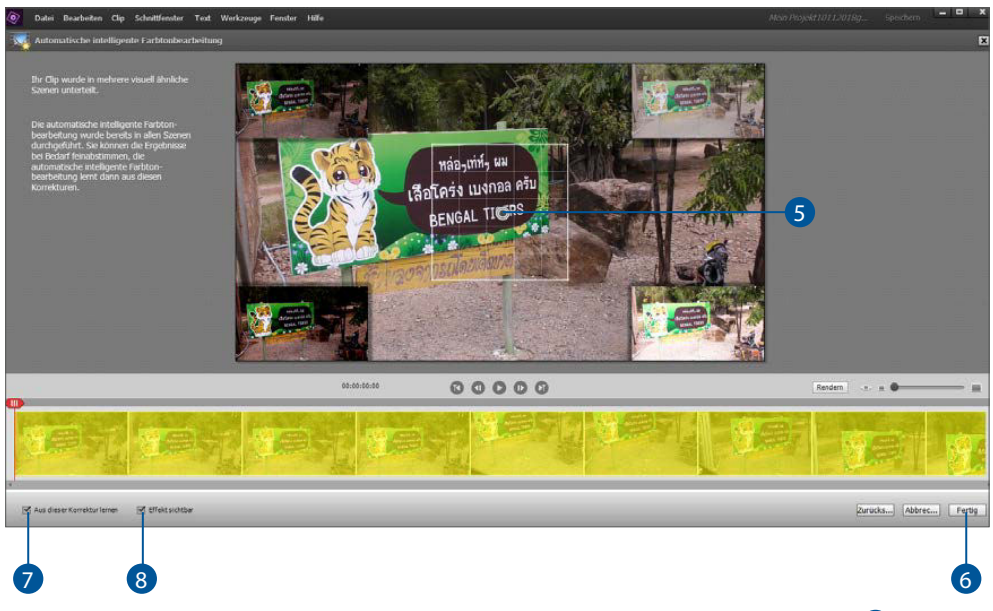

Klicken Sie auf den Markierungspunkt, wird ein 5 mal 5 Felder großes Quadrat 5 sichtbar. Es kennzeichnet die möglichen Veränderungen. Ziehen Sie nun den Markierungspunkt auf eine andere Position in diesem Quadrat. Schauen Sie sich die Veränderungen des Bildes an. Sind Sie mit dem Ergebnis zufrieden, klicken Sie auf die Schaltfläche Fertig 6. Schauen Sie sich wie gewohnt den Videoclip an und beurteilen Sie das Ergebnis. Die automatische intelligente Farbtonkorrektur mit der benutzerdefinierten Einstellung führt zu einem sehr guten Ergebnis. Die Korrektur können Sie sehen und feinabstimmen.

Die beiden selbsterklärenden Optionen Aus dieser Korrektur lernen 7 und Effekt sichtbar 8 lassen Sie aktiviert. Sie zeigen, welche Wirkung eine Veränderung des Zielkreuzes hat, und »merken« sich Ihre Einstellungen für spätere Anwendungen des Filtereffekts. Führt die Automatische intelligente Farbtonkorrektur zu keinem akzeptablen Ergebnis, finden Sie eine bessere Lösung in der Bearbeitung Ihres Clips mit dem Effekt Farbe korrigieren. Diesen erkläre ich im folgenden Abschnitt.

#### **Farbe korrigieren**

Bei einem Clip können Sie mit dem Werkzeug Farbe korrigieren den Farbton, die Helligkeit, die Sättigung oder die Dynamik verändern. Adobe Premiere Elements bietet Ihnen hier eine automatische Korrekturfunktion an. Darüber hinaus können Sie eine Voreinstellung nutzen oder eine Feineinstellung mit Reglern vornehmen.

#### **Die automatische Farbkorrektur**

Markieren Sie den Clip, dessen Farbeigenschaften Sie korrigieren möchten. Öffnen Sie in der Werkzeugleiste das oberste Werkzeug Anpassen. Erweitern Sie mit der Pfeilschaltfläche den Dialog des Werkzeugs Farbe 1. Unterhalb der Vorlagen sehen Sie die Schaltfläche Auto-Farbe 2 . Klicken Sie darauf, um die automatische Farbkorrektur durchzuführen. Die Funktion wird sofort ausgeführt. Schauen Sie sich wie gewohnt den Clip an und beurteilen Sie, ob das Ergebnis Ihren Vorstellungen entspricht.

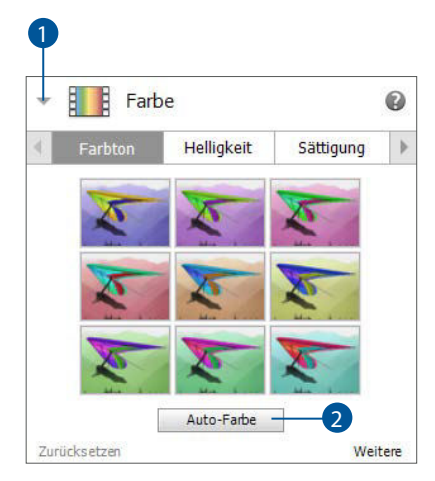

#### **Die Korrektur der Farbe mithilfe der Filtervorlagen**

Adobe Premiere Elements bietet Ihnen einfach und schnell anwendbare Filter an, mit denen Sie die Farbe eines Clips korrigieren können. Dabei unterscheidet das Programm die Eigenschaften Farbton, Helligkeit, Sättigung und Dynamik. Der Filtereffekt wird mit einem kleinen Piktogramm dargestellt. Anhand dieses »Bildchens« sehen Sie, welche Farbe oder welche Eigenschaft verändert wird. Sie klicken einfach nur auf ein Piktogramm und sehen die Veränderung im Monitorfenster sofort.

Auch hier markieren Sie zuerst den Clip, dessen Eigenschaften Sie bearbeiten wollen. Klicken Sie auf das Werkzeug Anpassen aus der Werkzeugleiste. Wählen Sie Farbe. Entscheiden Sie sich für eine der Möglichkeiten Farbton 3 , Helligkeit 4 oder Sättigung 5 . Mit der Pfeilschaltfläche rechts neben Sättigung 6 gelangen Sie zu dem Filtereffekt Dynamik. Wählen Sie ein passendes Filterpiktogramm aus 7. In meinem Beispiel habe ich einfach einmal das mittlere in der Gruppe Farbton gewählt.

Wenn Sie möchten, führen Sie mehrere Korrekturen nacheinander durch. Klicken Sie einfach auf ein weiteres Piktogramm. Möchten Sie den Clip in den Zustand bringen, in dem er vor der Nutzung der Farbfilter war, klicken Sie auf Zurücksetzen 8.

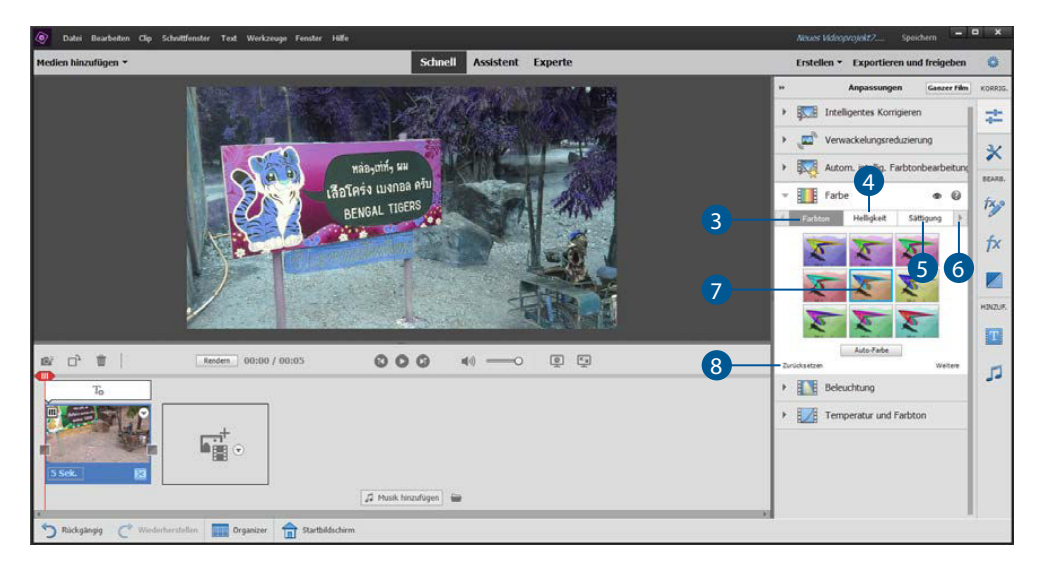

## **Die Farbfilter und ihre Wirkung**

Der Name der Filterkategorie sagt bereits, was Sie damit verändern können. Jeweils neun einzelne Piktogramme für die Auswahl eines Effekts stellt Ihnen Adobe Premiere Elements zur Verfügung. Unter Farbton 1 sehen Sie, wie der Filtereffekt von einem blauen Farbton links oben zu einem Rot, Orange, Gelb bis zu einem grünen Farbton wird. Beachten Sie, dass Sie nicht einfach alle Piktogramme nacheinander durchprobieren sollten, um die richtige Einstellung für Ihren Clip zu finden, sondern nach einer Anwendung erst auf Zurücksetzen 2 klicken müssen und dann den nächsten Filtereffekt auswählen können. Eine Ausnahme ist natürlich, wenn Sie zwei Farbfilter anwenden wollen.

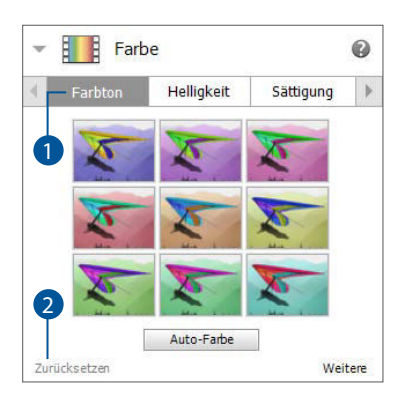

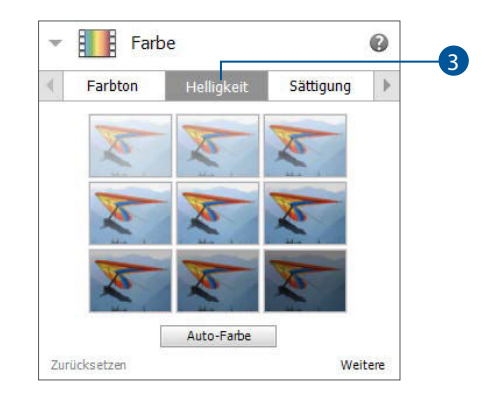

In der Filterkategorie Helligkeit 3 ist sehr schön zu sehen, wie die Filtereffekte von sehr hell über eine mittlere Helligkeit zu einem sehr dunklen Farbton führen. In den Filterkategorien Sättigung 4 und Dynamik 5 sehen Sie auch sehr schön, welche Effekte die einzelnen Filterschaltflächen haben. Sättigung steht für die Intensität der Farben.

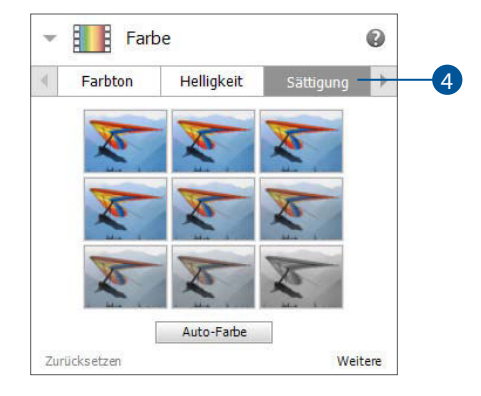

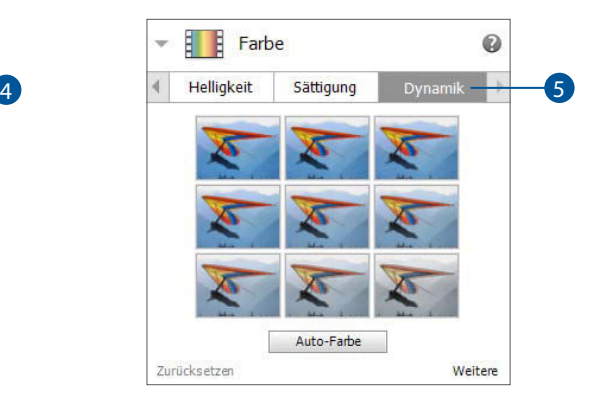

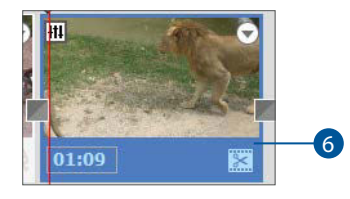

Haben Sie einen Filtereffekt angewandt, wird der Clip wie gewohnt mit einer Markierung versehen 6.

Der Clip im folgenden Beispiel wirkt etwas langweilig und trostlos. Die Sonne war wohl bei der Aufnahme hinter dicken Wolken verborgen. Um die Bilder des Clips lebendiger aussehen zu lassen, habe ich die Sättigung auf den höchsten Wert gesetzt. Die Farben wirken nun kräftiger und freundlicher.

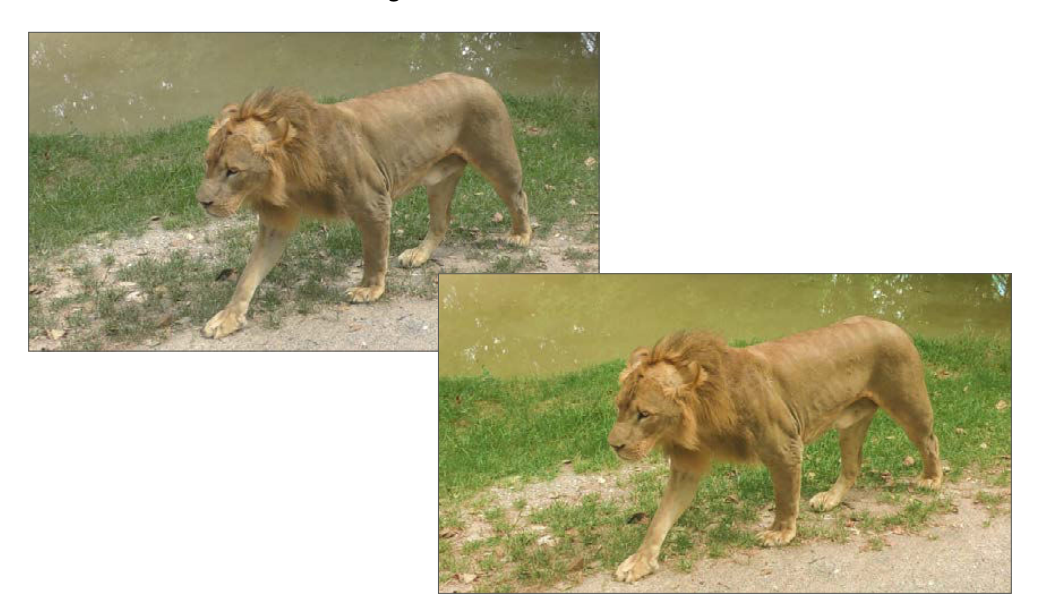

#### **Die Feineinstellung der Farbkorrektur verwenden**

Markieren Sie den Videoclip, dessen Farben Sie korrigieren wollen. Öffnen Sie die Werkzeugleiste und wählen Sie das oberste Werkzeug Anpassen aus. Entscheiden Sie sich für das Werkzeug Farbe. Erweitern Sie die Optionen des Werkzeugs. Klicken Sie rechts unten auf Weitere.

Der Dialog wird erweitert und Sie sehen vier Regler vor sich. Ziehen Sie die Regler Farbton **1**, Helligkeit 2, Sättigung 3 und Dynamik 4 nach rechts oder links, um entsprechend die Farbeigenschaften Ihres Clips zu verändern.

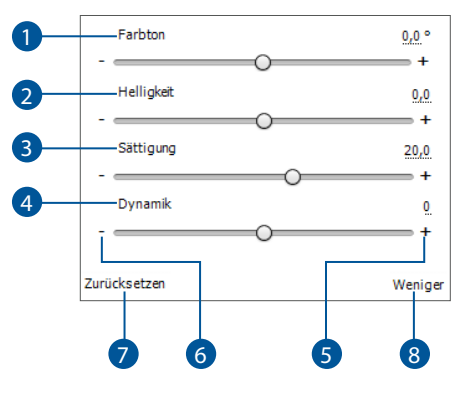

Mit den Plus- 5 und Minus-Schaltflächen 6 werden die Werte bis auf den geringsten und höchstmöglichen Wert gesetzt. Zurücksetzen 7 bringt alle Regler wieder in die Ausgangsposition. Mit Weniger 8 klappen Sie das Bedienfeld wieder zu.

Verändern Sie die Einstellungen in kleinen Schritten. Sie müssen nicht alle Regler benutzen, nur die des Wertes, den Sie verändern möchten. Schauen Sie sich das Ergebnis an und speichern Sie das Projekt.

Übrigens: Wenn Sie einen der Farbfilter wählen, wandern die Regler mit. Sie können so eine Einstellung als Ausgangspunkt wählen und anschließend mit den Reglern feineinstellen.

## **Beleuchtung korrigieren**

Unter dem Oberbegriff Beleuchtung fallen die Einstellungen für Helligkeit, Kontrast und Belichtung. Das Werkzeug dafür ähnelt sehr dem Werkzeug Farbe. Auch hier können Sie eine Filtereinstellung über Grafikschaltflächen nutzen. Sie können mit einer automatischen Einstellung eine Optimierung Ihres Clips dem Programm überlassen. Und Sie können für eine Feineinstellung Regler nutzen, die Sie mit der Maus verschieben.

#### **Belichtung, Tonwerte und Helligkeit automatisch korrigieren**

Markieren Sie zuerst wieder den Clip 1, den Sie bearbeiten wollen. Öffnen Sie in der Werkzeugleiste das Werkzeug Anpassen 2 und wählen Sie Beleuchtung 3 aus. Erweitern Sie mit einem Mausklick auf die Pfeilschaltfläche 4 das Bedienfeld. Setzen Sie ein Häkchen in das Optionsfeld Automatische Korrektur **5**. Schauen Sie sich das Ergebnis des Filters an. Speichern Sie Ihr Videoprojekt, wenn Sie damit einverstanden sind. Gefällt Ihnen die Wirkung der automatischen Beleuchtungskorrektur nicht, wählen Sie im Bedienfeld Zurücksetzen 6 .

Diese Leseprobe haben Sie beim M. edvbuchversand.de heruntergeladen. Das Buch können Sie online in unserem Shop bestellen.

**Hier zum Shop**